TurboFTP Server WEB FILE SYSTEM

# **User Manual**

@ turbosoft, inc All rights reserved. 2022-02 rev. 1.05

# Table of Contents

| 1. | Log   | gin to the Web UI                  | . 2 |
|----|-------|------------------------------------|-----|
|    | 1.1.  | Logout from Web UI                 | . 2 |
| 2. | File  | es                                 | . 3 |
|    | 2.1.  | Create New Folder                  | . 3 |
|    | 2.2.  | Upload a File or Folder            | . 3 |
|    | 2.3.  | File/Folder Options                | . 4 |
|    | 2.4.  | Share a File or Folder             | . 5 |
|    | 2.5.  | Add to Favourites                  | . 7 |
|    | 2.6.  | Change the File View               | . 7 |
|    | 2.7.  | Preview a File                     | . 7 |
|    | 2.8.  | Copy a File/Folder                 | . 9 |
|    | 2.9.  | Move a File/Folder                 | . 9 |
|    | 2.10. | Download a File/Folder             | 10  |
|    | 2.11. | Delete a File/Folder               | 10  |
|    | 2.12. | Rename a File/Folder               | 11  |
|    | 2.13. | Extract a Zip File                 | 11  |
| 3. | Re    | cents                              | 11  |
| 4. | Sha   | ared                               | 12  |
| 5. | Fa    | /ourites                           | 13  |
| 6. | Tra   | sh                                 | 13  |
| 7. | Sea   | arch                               | 14  |
|    | 7.1.  | Search Option by Type              | 15  |
|    | 7.2.  | Search Option by Date Modified     | 15  |
| 8. | Set   | tings                              | 16  |
|    | 8.1.  | General                            | 16  |
|    | 8.2.  | Security                           | 16  |
|    | 8.2   | .1. Set Up OTP Verification        | 17  |
|    | 8.2   | .2. Login with OTP                 | 18  |
|    | 8.2   | .3. Set Up Email Code Verification | 19  |
|    | 8.3.  | Change Password                    | 19  |
|    | 8.4.  | Usage                              | 19  |

TurboFTP Server web UI allows users to store, retrieve, share and fully manage files and folders in their TurboFTP Server accounts. You can view your files/folders according to recently viewed, shared, favourites, and trash using the left-side navigation menu. This guide will walk you through the web UI and highlight the key features available in it.

# 1. Login to the Web UI

Visit the URL of the web UI, and the login page will appear. Enter a valid username or email and password to log in to the web UI. Once you enter a valid user name or email and password, you will be logged into the system and can view your files.

| TurboFTP Server  |  |
|------------------|--|
| Username / Email |  |
| Password         |  |
| Remember me      |  |
| LOGIN            |  |
|                  |  |

# 1.1. Logout from Web UI

Click the **user** icon at the top right corner and select the **logout** option to log out from the system.

|          | 8 |
|----------|---|
| Settings |   |
| Logout   |   |

# 2. Files

Once you have successfully logged in to the system, you will see the Files section which shows all available files.

| ŋ         |   | D Search           |   |               |          |           | 8                                     |
|-----------|---|--------------------|---|---------------|----------|-----------|---------------------------------------|
| 声 Files   | , | 5 Home             |   |               | F New    | pload ~ 📏 |                                       |
| Recent:   |   | Filename ↑         |   | Last Modified | Size     | =         |                                       |
| 42 Shared |   | TestFolder         | Ś | 02/11/2022    | 0 Bytes  | •••       | Select an item to see<br>more details |
| C Favouri |   | 1.jpg              | * | 02/02/2022    | 63.04 KB |           |                                       |
| Trash     |   | 2.jpg              |   | 02/02/2022    | 67.11 KB |           |                                       |
|           |   | transportation.png | * | 02/11/2022    | 10.41 KB |           |                                       |
|           |   |                    |   |               |          |           |                                       |
|           |   |                    |   |               |          |           |                                       |
|           |   | 1 folders, 3 files |   | 1 >           |          |           |                                       |

# 2.1. Create New Folder

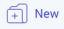

Click **New** on the top toolbar of the Files page to create a new folder.

| Create New Folder               |        | ×      |
|---------------------------------|--------|--------|
| Please enter the new folder nam | le     |        |
|                                 |        |        |
|                                 | Cancel | Create |

# 2.2. Upload a File or Folder

You can upload files or a folder from your local machine. Click **Upload** on the top toolbar of the Filles page and select Files or Folder accordingly. You can add multiple files at one time or one folder at a time.

|   |      |     | Upload     |
|---|------|-----|------------|
|   | =    | New | ⊕ Upload ∨ |
| S | ize  |     | Files      |
| 0 | Byte |     | Folder     |

The status of any transfers is shown in the **Transfer Queue** located at the bottom right corner. Click the **arrow** icon top right to expand or collapse the queue window, as below.

| Upload (1/1)        | -       | ~ |
|---------------------|---------|---|
| sample zip file.zip | 1.13 MB | 8 |
|                     |         |   |
|                     |         |   |
|                     |         |   |
|                     |         |   |
|                     |         |   |
| Clear               |         |   |

Once an item has been successfully uploaded, a completed icon will show on the right side of the entry.

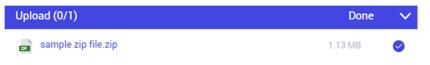

# 2.3. File/Folder Options

Click the **more options** icon in the right-hand corner of the file to view the options, or click on the left-hand corner to select the file.

The below pop-up item context menu will appear when you click the **more options** icon.

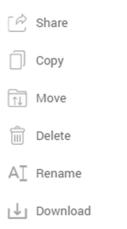

If you select one or more items, available commands for the selected items will show in the toolbar above the file list.

| ţ٩)                                                                                                    | Hon          | ne                                         |   | C             | R | Ť    | Û     | ⊌ | Ŵ   |
|----------------------------------------------------------------------------------------------------|--------------|--------------------------------------------|---|---------------|---|------|-------|---|-----|
|                                                                                                    |              | Filename 🛧                                 |   | Last Modified |   | Siz  | 6     |   | :=  |
| ~                                                                                                    |              | Test                                       |   | 02/16/2022    |   | 0 By | /tes  |   |     |
| ~                                                                                                    |              | TestFolder                                 | S | 02/11/2022    |   | 0 By | /tes  |   | ••• |
| ~                                                                                                    | F            | 1.jpg                                      | * | 02/02/2022    |   | 63.0 | 04 KB |   | ••• |
| <ul> <li>Image: A second second s</li></ul> | <b>1</b> 493 | 2.jpg                                      |   | 02/02/2022    |   | 67.1 | I1 KB |   | ••• |
|                                                                                                    |              | best-cloud-servers.jpeg                    |   | 02/17/2022    |   | 193  | .2 KB |   | ••• |
|                                                                                                    |              | gioi-thieu-mot-so-file-system-pho-bien.png |   | 02/17/2022    |   | 78.4 | 12 KB |   | ••• |
|                                                                                                    |              | transportation.png                         | * | 02/11/2022    |   | 10.4 | 41 KB |   |     |

# 2.4. Share a File or Folder

Select the **Share** command in the item context menu to share a file or folder. You can share an item ad hoc through a share link by sending the recipients the link through email or by any other means. If you want to have an email sent to them, enter the recipient email addresses attach an optional message and click the **Share** button to email the link.

You can also turn the **Enable Link** option on to have the share link generated, which you can copy and use in an email, a messenger app, etc.

| Share with                                                                                                    |                           |       |
|----------------------------------------------------------------------------------------------------|---------------------------|-------|
| Press enter to add ema                                                                                          | ail                       |       |
| Message (optional)                                                                                              |                           |       |
| Type Message                                                                                                    |                           |       |
| Enable link                                                                                                    |                           |       |
|                                                                                                    |                           |       |
|                                                                                                    |                           |       |
|                                                                                                    | Cancel                    | Share |
| Sharing <i>Test</i><br>You can email the share lin                                                              |                           | ,     |
| You can email the share lin<br>Share with                                                                       | k right here or just copy | it.   |
| You can email the share lin                                                                                     | k right here or just copy | it.   |
| You can email the share lin<br>Share with<br>test12@email.com                                                   | k right here or just copy | it.   |
| You can email the share lin<br>Share with<br>test12@email.com (X<br>Press enter to add email                    | k right here or just copy | it.   |
| You can email the share lin<br>Share with<br>test12@email.com<br>Press enter to add email<br>Message (optional) | k right here or just copy | it.   |

Once you have enabled the link option, you can configure link settings. You can set the expiration date, password, and downloadability of link.

| Share settings for "Test       |        | ×    |
|--------------------------------|--------|------|
| Expiration                     |        |      |
| 2022-2-17                      |        |      |
| Password Protected Share       |        |      |
| Password                       |        | Ø    |
| Allow to download shared files |        |      |
|                                | Cancel | Save |

When an item (file or folder) is shared, a link icon will appear by the filename. In the below example, 2.*jpg* is shared.

| 1.jpg                   |          | 02/02/2022 | 63.04 KB | *** |
|-------------------------|----------|------------|----------|-----|
| 2.jpg                   | Ś        | 02/02/2022 | 67.11 KB | ••• |
| best-cloud-servers.jpeg | <i>®</i> | 02/17/2022 | 193.2 KB | *** |

# 2.5. Add to Favourites

To add an item to favourites, click the **star** icon while the mouse hovers over the item.

| TestFolder | ⊗ ★ | 02/11/2022 | 0 Bytes |  |
|------------|-----|------------|---------|--|
|------------|-----|------------|---------|--|

# 2.6. Change the File View

You can change the file view to be details, large, or small.

Details 📃 Large

Small

#### 2.7. Preview a File

You can preview a file by just clicking the file name.

Previewing an image file

When you preview an image, the preview options appear, enabling you to zoom the image in or out, rotate image, download, delete or maximize the view of the image, as shown below.

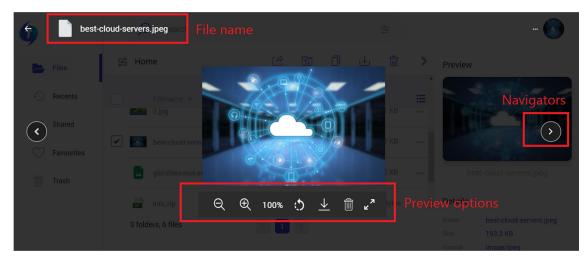

Previewing an MS Office Word document (.docx format)

The web UI allows you to preview an MS Office Word document in .docx format.

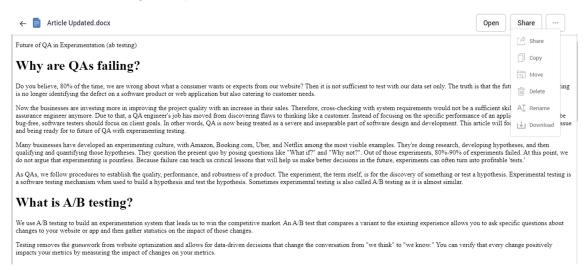

#### Previewing a zip archive's structure

When you click a zip file name, it displays the hierarchy of contents inside the zip archive.

| 🌀 📄 samp   | le zip file.zip | Search                | ning<br>An               |           | 🌀                                       |
|------------|-----------------|-----------------------|--------------------------|-----------|-----------------------------------------|
| Files      | 😴 Home          | > sample zip file.zip | िले, चि                  | (↓, _ 📾 🔺 | Preview                                 |
| G Recents  |                 | Name                  |                          | Size      | sample zip file zip                     |
| 4 Shared   |                 | version_1             |                          | 0 Bytes   |                                         |
| Favourites |                 | image (2).png         |                          | 45.94 KB  | $\diamond$                              |
| Trash      | -               | image (3).png         |                          | 43.12 KB  |                                         |
|            |                 | image (4).png         |                          | 31.52 KB  |                                         |
|            | tes             | image.png             | V2(20)2V22               | 27.19 KB  | Details<br>Name sample zip file.zip     |
|            |                 | ର୍ ଏ                  | ₽ 100% ; <u>)</u> ⊥ m ₂" |           | Size 1.13 MB     Format application/zip |

# 2.8. Copy a File/Folder

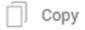

You can copy a file or folder to an existing folder. If you need to create a new folder, click the **Add New Folder** option available on the **Copy File** pop-up window.

| Copy "Test" to          |        | ×    |
|-------------------------|--------|------|
| Home                    |        |      |
| Test                    |        |      |
| TestFolder              |        |      |
|                         |        |      |
|                         |        |      |
|                         |        |      |
|                         |        |      |
|                         |        |      |
|                         |        |      |
| Add New Folder          | Cancel | Сору |
| 2.9. Move a File/Folder |        |      |
| ↑↓ Move                 |        |      |

You can move a file or folder to an existing folder. If you need to create a new folder, click the Add New Folder option on the Move File dialog.

| Move "2.jpg" to |        | ×    |
|-----------------|--------|------|
| Home            |        |      |
| Test            |        |      |
| TestFolder      |        |      |
|                 |        |      |
|                 |        |      |
|                 |        |      |
|                 |        |      |
|                 |        |      |
|                 |        |      |
| Add New Folder  | Cancel | love |

Select the destination folder and then click **Move**.

2.10. Download a File/Folder

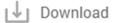

You can download files and folders using the **Download** option from the item context menu. When you download a folder, it will be packed into a zip archive to be downloaded.

# 2.11. Delete a File/Folder Delete

Select **Delete** from the item context menu to delete a file or folder. Then click **Ok** to the below question to move the item to the trash bin.

| Are you sure you want to delete this item? |        |  |    |
|--------------------------------------------|--------|--|----|
|                                            | Cancel |  | Ok |

# 2.12. Rename a File/Folder

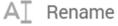

You can rename an existing file or folder using the **Rename** command from the item context menu. The filename will appear in edit mode for you to change.

| Test33 |  |
|--------|--|
|        |  |

Press the Enter key to submit the change.

# 2.13. Extract a Zip File

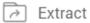

You can do on-site extraction of a zip archive. First, go to the zip file uploaded in the Files section, then click the **More Options** icon to view the context menu of file options.

| 219 | in | fo. | zi | р |
|-----|----|-----|----|---|

02/19/2022 793 Bytes ....

The below pop-up description will appear to verify the location to extract to. Select an option and click **Extract** to continue the process.

| Extract Archive<br>Choose where to extract info.zip.                    |        | ×       |  |
|-------------------------------------------------------------------------|--------|---------|--|
| <ul> <li>Extract in current folder</li> <li>Extract to info/</li> </ul> |        |         |  |
|                                                                         | Cancel | Extract |  |

Once extracted, the contents will appear in the destination folder.

# 3. Recents

In the **Recents** section, you can view the recently accessed files/folders on your account.

| <b>()</b>  | D Search           |                     |   |
|------------|--------------------|---------------------|---|
| Files      | Secents            |                     | > |
| Recents    | Filename           | Size Last Access    | = |
|            | ✓ I.jpg            | 63.04 KB 02/11/2022 |   |
| C Shared   | 2.jpg              | 67.11 KB 02/11/2022 |   |
| Favourites | transportation.png | 10.41 KB 02/11/2022 |   |
| Trash      | truck.png          | 11.11 KB 02/11/2022 |   |
|            |                    |                     |   |
|            |                    |                     |   |
|            |                    |                     |   |
|            | 0 folders, 4 files | ( ] )               |   |
|            |                    |                     |   |

# 4. Shared

Once you have successfully shared a file or folder (i.e. a shared link is generated on an item), it will appear in the **Shared** section.

| 6      |            | \$   | O Search       |             |             |     |
|--------|------------|------|----------------|-------------|-------------|-----|
| Þ      | Files      | ም Sh | nared          |             |             | >   |
|        |            |      | Filename 🛧     | Date Shared | Expiry Date | ≔   |
| Ð      | Recents    |      | TestFolder     | 02/11/2022  | 0           |     |
| +2     | Shared     |      | ■ /            |             |             |     |
| $\sim$ | Fauruitas  |      | truck.png      | 02/11/2022  | 0           | ••• |
| $\lor$ | Favourites |      |                |             |             |     |
| 1      | Trash      |      |                |             |             |     |
|        |            |      |                |             |             |     |
|        |            |      |                |             |             |     |
|        |            |      |                |             |             |     |
|        |            |      |                |             |             |     |
|        |            |      |                |             |             |     |
|        |            | 1 fo | lders, 1 files | < 1 >       |             |     |

# 5. Favourites

Once you mark a file or folder as favourite (starred), it will appear in the Favourites section, as shown below.

| 6            |            | 5    | O Search           |               |          |          |
|--------------|------------|------|--------------------|---------------|----------|----------|
| Þ            | Files      | چ Fa | avourites          |               |          | >        |
|              |            |      | Filename 🛧         | Last Modified | Size     | <b>=</b> |
| Ð            | Recents    |      | 1.jpg              | 02/02/2022    | 63.04 KB |          |
| 40           | Shared     | _    | transportation pag |               |          |          |
| $\heartsuit$ | Favourites |      | iii /              | 02/11/2022    | 10.41 KB | ***      |
|              | Trash      |      |                    |               |          |          |
|              |            |      |                    |               |          |          |
|              |            | 0 fo | olders, 2 files    | < <b>1</b> >  |          |          |

# 6. Trash

The deleted files are shown in the trash section as below.

| (j           | O Search           | **                  |    |
|--------------|--------------------|---------------------|----|
| Files        | 😴 Trash            |                     | >  |
|              | Filename 🛧         | Size Date Deleted   | := |
| Recents      | truck.png          | 11.11 KB 02/11/2022 |    |
| C Shared     | /TestFolder        |                     |    |
| C Favourites |                    |                     |    |
| Trash        |                    |                     |    |
|              |                    |                     |    |
|              |                    |                     |    |
|              |                    |                     |    |
|              |                    |                     |    |
|              | 0 folders, 1 files | < 1 >               |    |

You can restore or permanently delete a trashed file from the system.

| 😴 Trash    |          |              | >                              |
|------------|----------|--------------|--------------------------------|
| Filename 🛧 | Size     | Date Deleted | :=                             |
| truck.png  | 11.11 КВ | 02/11/2022   | Restore     Permanently Delete |

# 7. Search

The search function, available on the top of each page, is crucial. Users can search and apply filters to their search. Click **Search** and enter the keyword you need to explore or click the filter icon at the right side corner of the search box to apply filters.

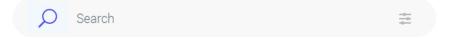

Click the **filter** icon to bring up the search options. You can filter on type, date modified, or item name, or constrain your search only to folders, trash, or starred items.

| <b>Type</b><br>Any Type | -          | Date Modified<br>Any time | -   |
|-------------------------|------------|---------------------------|-----|
| Item Name               |            |                           |     |
| Eolder only             | Trash only | Starred o                 | nly |
|                         | F          | teset Sea                 | rch |

# 7.1. Search Option by Type

Below are the file types available in the search filter options.

| Туре            |   |
|-----------------|---|
| Any Type        | - |
| Any Type        |   |
| Photo and Image | - |
| Video           | r |
| Audio           |   |
| PDF             |   |
| Document        |   |
| Byreadsheet     |   |
| Presentation    |   |

# 7.2. Search Option by Date Modified

You can filter your search according to the date the item was modified.

| Date Modified |   |
|---------------|---|
| Any time      | • |
| Any time      |   |
| Yesterday     |   |
| Last 7 days   |   |
| Last 30 days  |   |
| Last 90 days  |   |

# 8. Settings

Click the **user** icon in the top right corner of the web UI window and select **Settings**. The settings will show the categories: General, Security, and Usage.

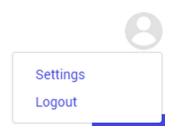

# 8.1. General

You can change profile settings such as profile image, name, and other preferences in the general tab.

| s Home > Se    | ettings                |       |        |  |  |      |
|----------------|------------------------|-------|--------|--|--|------|
| General        | Security               | Usage |        |  |  | Save |
| 6              | <b>Change</b> De       | lete  |        |  |  |      |
| Name           | demo                   |       | 🖍 Edit |  |  |      |
| Email          | Email                  |       |        |  |  |      |
| Preference     |                        |       |        |  |  |      |
| Date Format    | MM/dd/yyyy             | ~     |        |  |  |      |
| Time Zone      | (GMT-08:00) Pacific Ti | me    |        |  |  |      |
| Items Per Page | 25 🗸                   |       |        |  |  |      |

# 8.2. Security

You can change your password and enable two-factor authentication in the security tab.

Two types of two-factor authentication are supported:

- OTP verification
- Email code verification

The login traces and current login IP will be displayed in the security tab.

| 😤 Home > Setting        | gs              |                    |                |
|-------------------------|-----------------|--------------------|----------------|
| General                 | Security        | Usage              |                |
| Password                | Chan            | ge Password        |                |
| Two-factor authenticati | ion             |                    |                |
| <u> </u>                | authentication  |                    |                |
| OTP verification        |                 |                    |                |
| Email code ve           | rification      |                    |                |
| Login Traces            |                 |                    |                |
| Application             | D               | ate                | IP             |
| Chrome 98.0.4758 / Wi   | ndows 10.0.0 02 | 2-16-2022 11:14 PM | 112.135.75.167 |
| Chrome 98.0.4758 / Wi   | ndows 10.0.0 02 | 2-16-2022 10:49 PM | 112.135.75.167 |
| Chrome 98.0.4758 / Wi   | ndows 10.0.0 02 | 2-16-2022 10:20 PM | 112.135.75.167 |
|                         |                 |                    |                |

### 8.2.1. Set Up OTP Verification.

Click **OTP verification** to enable the OTP authentication option. Before being allowed to update the TFA authentication, the current password must be verified.

| Verify Password         |            | ×      |
|-------------------------|------------|--------|
| Verify current password | to proceed |        |
|                         |            |        |
|                         | Cancel     | Submit |

The server will then generate a secret key for the user, and the **OTP Login Verification Setup** dialog will show. Use an OTP authenticator app to scan the QR code in the dialog and enter the verification to complete the setup.

#### **OTP Login Verification Setup**

×

TOTP(Time based one time password algorithm) is to be used. Use Your two-factor authentication app to scan the QR Code below. And submit the verification code on your app at the bottom to complete the setup.

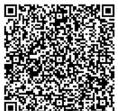

| / |
|---|
|   |

Cancel

### 8.2.2. Login with OTP

Once you set up the OTP verification, you will view the OTP verification window when you sign in to web UI. Enter the OTP that appears on your Authenticator app.

Confirm

| Turb                     | oFTP Ser        | rver 🕡 WEB FILE SYSTEM                 |
|--------------------------|-----------------|----------------------------------------|
| A verification<br>below. | n code from you | ır TOTP app is needed. Please enter it |
| xxxxxx                   |                 |                                        |
|                          | VERIFY          |                                        |

### 8.2.3. Set Up Email Code Verification

This TFA option will have the verification code sent to your email. This option requires SMTP settings to be properly configured in the server, and the user account must have a valid email address.

You can enable Email code verification for your user login. Go to **Settings**  $\rightarrow$  **Security** tab and select the option **Email code verification.** To apply the change, the current password must also be verified.

#### Two-factor authentication

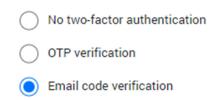

# 8.3. Change Password

To change the current password, click the Change Password button, and the below dialog will appear. Enter the current password and the new password, then click **Submit** to submit the change.

| Change Password   |        | ×      |
|-------------------|--------|--------|
| Current Password  |        |        |
|                   |        |        |
| New Password      |        |        |
|                   |        |        |
| Re-enter Password |        |        |
|                   |        |        |
|                   |        |        |
|                   | Cancel | Submit |

# 8.4. Usage

You can view a summary of usage, including storage, download bandwidth, and upload bandwidth, in the **Usage** tab. Login time restrictions will be shown if there are any.

#### 😅 Home > Settings

| General              | Security               | Usage |
|----------------------|------------------------|-------|
| Jsage                |                        |       |
| 0% Storage:          | 0 Bytes∕∞ used         |       |
| 0% Downloa           | d Bandwidth: 1.05 KB/∞ | used  |
| 0% Upload: 0         | Bytes/co used          |       |
| Login Time Restricti | on                     |       |
| From                 | То                     |       |
| -:-                  | -:-                    | ]     |